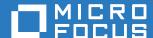

# Filr 3.3 Using Micro Focus Filr with Microsoft Office and Outlook Applications

December 2017

#### **Legal Notice**

For information about legal notices, trademarks, disclaimers, warranties, export and other use restrictions, U.S. Government rights, patent policy, and FIPS compliance, see <a href="https://www.novell.com/company/legal/">https://www.novell.com/company/legal/</a>.

Copyright © 2017 Novell, Inc., a Micro Focus company. All Rights Reserved.

#### **Contents**

|   | About This Guide                                                        | 5  |
|---|-------------------------------------------------------------------------|----|
| 1 | Overview                                                                | 7  |
| 2 | Installing the Micro Focus Filr Plugin for Microsoft Office and Outlook | 9  |
|   | Downloading and Installing the Filr Plugin for Office and Outlook       | 9  |
| 3 | Working with Filr Files Directly From Microsoft Office                  | 11 |
|   | Logging into the Filr Server From a Microsoft Office Application        | 11 |
|   | Opening a File From the Filr Server                                     |    |
|   | Creating and Saving a New File in the Filr Server                       |    |
|   | Editing and Saving a File to the Filr Server                            |    |
|   | Grianing at the                                                         |    |
| 4 | Working with Filr Files Directly From Microsoft Outlook                 | 15 |
|   | Logging into the Filr Server From a Microsoft Outlook Application       | 15 |
|   | Configuring the Outlook Policy Settings                                 |    |
|   | Attaching Files in Outlook Email Through Filr                           |    |
|   | Prerequisites                                                           |    |
|   | Attaching Files from Filr MyFiles Area                                  |    |
| 5 | Troubleshooting                                                         | 19 |
|   | Troubleshooting Email Issues                                            | 19 |
|   | Uploading Attachments to the Filr Server Fails                          | 19 |
|   | Unable to Send Emails When Drafts Is Selected                           | 19 |

#### **About This Guide**

This guide is intended for users using Filr with Microsoft Office and Outlook applications and covers the following topics:

- Chapter 1, "Overview," on page 7
- Chapter 2, "Installing the Micro Focus Filr Plugin for Microsoft Office and Outlook," on page 9
- Chapter 3, "Working with Filr Files Directly From Microsoft Office," on page 11
- Chapter 4, "Working with Filr Files Directly From Microsoft Outlook," on page 15
- Chapter 5, "Troubleshooting," on page 19

#### **Audience**

This guide is intended for Filr users using Filr with Microsoft Office and Outlook applications.

#### **Feedback**

We want to hear your comments and suggestions about this manual and the other documentation included with this product. Please use the **comment on this topic** link at the bottom of each page of the online documentation.

#### **Documentation Updates**

For the most recent version of the *Micro Focus Filr Administrative User Interface Reference* and other documentation, visit the Filr 3 Documentation website (http://www.novell.com/documentation/filr-3).

#### **Additional Documentation**

You can find more information in the Micro Focus Filr documentation, which is accessible from the Filr 3 Documentation website (http://www.novell.com/documentation/filr-3).

Overview

The Micro Focus Filr Plugin for Microsoft Office and Outlook enables you to work with files in your My Files area of the Filr server directly from a Microsoft Office 2013 and 2016 application such as Excel, Word, Outlook, or PowerPoint. This functionality is only available if your Filr Administrator has enabled this functionality on the appliance.

For information about installing this plugin, see Chapter 2, "Installing the Micro Focus Filr Plugin for Microsoft Office and Outlook," on page 9.

After installing this plugin, you can use the Microsoft applications as follows:

• Microsoft Outlook: Browse local or Filr-based files and attach the files in an email. Depending on the policy settings, the files are either directly attached to the email or the files are first uploaded to the Filr server and the link of the uploaded files is then shared in the email. For more information about working with Filr files directly from Microsoft Outlook, see Chapter 4, "Working with Filr Files Directly From Microsoft Outlook," on page 15.

**NOTE:** You can use the Outlook feature only if an Advanced-Edition license is installed on the Filr appliance.

- Microsoft Excel, Word, PowerPoint: You can do the following:
  - Browse to a file that is located on a Filr server, open the file, edit it, and then save it back to the Filr server.
  - Create a new file and upload it to the Filr server.
  - · Share a file with Filr users.

For more information about working with Filr files directly from Microsoft Office application, see Chapter 3, "Working with Filr Files Directly From Microsoft Office," on page 11.

# Installing the Micro Focus Filr Plugin for Microsoft Office and Outlook

To work with files that are on a Filr server directly from a Microsoft Office 2013 and 2016 application such as Excel, Word, Outlook, or PowerPoint, you must install the Micro Focus Filr Plugin for Microsoft Office and Outlook.

Review the following section for information on how to download and install the Filr plugin.

"Downloading and Installing the Filr Plugin for Office and Outlook" on page 9

### Downloading and Installing the Filr Plugin for Office and Outlook

- 1 On your workstation, access the Filr web application from a browser.
  For information about how to start Micro Focus Filr from a browser, see Accessing Filr from a Web Browser in the Filr 3.3: User Access Guide.
- 2 Click your linked name in the upper right corner of the page, then click Download Filr Desktop App.
- 3 In the Filr Plugin for Office and Outlook section, click the Plugin for Office and Outlook link and save the file to your workstation
  - To view the Filr Plugin for Office and Outlook section, you might need to use the scrollbar on the right side of the page and scroll the page down.
- 4 Ensure that no instance of the Office and Outlook applications are up and running.
- 5 Double click the downloaded file and run the installation wizard to install the plugin.

# Working with Filr Files Directly From Microsoft Office

Micro Focus Filr Plugin for Microsoft Office and Outlook enables you to work with files in your My Files area of the Filr server directly from a Microsoft Office 2013 and 2016 application such as Word, Excel, or PowerPoint.

For information about installing this plugin, see Chapter 2, "Installing the Micro Focus Filr Plugin for Microsoft Office and Outlook," on page 9

After you install this plugin, you can do the following in your My Files 🗗 area of the Filr server:

- Browse to a file that is located on a Filr server, open the file, edit it, and then save it back to the Filr server.
- Create a new file and upload it to the Filr server.
- · Share a file with Filr users.

This functionality is only available if your Filr Administrator has enabled this functionality on the appliance.

- "Logging into the Filr Server From a Microsoft Office Application" on page 11
- "Opening a File From the Filr Server" on page 12
- "Creating and Saving a New File in the Filr Server" on page 12
- "Editing and Saving a File to the Filr Server" on page 12
- "Sharing a File" on page 13

### Logging into the Filr Server From a Microsoft Office Application

- 1 Ensure that the Filr Plugin is installed on your workstation. See "Downloading and Installing the Filr Plugin for Office and Outlook" on page 9.
- 2 Launch the Microsoft application you want to use.
- 3 Click the Micro Focus Filr tab and then click in the Filr Plug-in group.

**NOTE:** If the **Filr Plug-in** group is not visible in Microsoft Office even after you have installed the Plugin, Office might have automatically disabled the plug-in. To enable the plug-in, see the Microsoft website.

- 4 On the Account tab, specify the following:
  - Username/Password: Specify your Filr username and password to log into the Filr server.
     Click Remember Password to remember your password for future logins.

- Server URL: Specify the name and the port number of the Filr server that you want to connect to. For example: filr.mycompany.com:port\_number.
  - Only the HTTPs protocol is supported and is prefixed by default, so you must not specify the protocol in this URL.
- **5** Click **Login** to log into the Filr server. The button toggles to **Logout** after you are successfully logged in to the Filr server.

#### Opening a File From the Filr Server

From a Microsoft Office application, you can easily browse to a file that is located on a Filr server and open it.

- 1 Launch the Microsoft Office application.
- 2 To open an existing file, do one of the following:
  - Click File > Open and then double-click the Filr tab.
  - Click Micro Focus Filr and then click in the Filr Plug-in group.
- 3 Browse to the location from where you want to open a file, select the file, and click Open.

#### Creating and Saving a New File in the Filr Server

You can create a new file in Microsoft Office and save it directly to the Filr server.

- 1 Launch the Microsoft Office application.
- 2 To open a new file, click File > New.
- 3 Make the necessary changes in the file as required.
- 4 To save the file, do one of the following:
  - Click File >Save As and then double-click the Filr tab.
  - Click Micro Focus Filr and then click in the Filr Plug-in group.
- 5 Browse to a location where you want to save the file.
- **6** Specify a name for the file, then use the drop-down list to select the type of extension that you want to use for the file, such as .docx.
- 7 Click Save.

#### Editing and Saving a File to the Filr Server

From a Microsoft Office application, you can easily browse to a file that is located on a Filr server, edit the file and save it.

- 1 Launch the Microsoft Office application.
- 2 To open an existing file, do one of the following:
  - Click File > Open and then double-click the Filr tab.
  - Click Micro Focus Filr and then click in the Filr Plug-in group.
- 3 Browse to the location from where you want to open a file, select the file, and click Open.

- 4 Edit the file as required.
- 5 To save the file, do one of the following:
  - Click File >Save As and then double-click the Filr tab.
  - Click Micro Focus Filr and then click in the Filr Plug-in group.

#### Sharing a File

From a Microsoft Office application, you can easily browse to a file that is located on a Filr server and share the file with Filr users. Before you share a file that you have newly created, you must save the file on the Filr server.

- 1 Launch the Microsoft Office application.
- 2 Open the file that you want to share. See "Opening a File From the Filr Server" on page 12.
- **3** To share the file, do one of the following to display the Filr Share pane in the right hand side of the application:
  - Click File >Share, double-click the Filr tab, and then click =.
  - Click Micro Focus Filr and then click share in the Filr Plug-in group.
- 4 In the Filr Share pane, specify the name of the user or group or the email address of the user with whom you want to share the file.
- 5 Select the shared-access rights that you want to grant to the user or group. See Understanding Shared-Access Rights.

**NOTE:** You cannot assign shared-access rights when sharing with the public or when distributing a File Link.

- 6 In the Expires field, select from the following options:
  - Never: The share never expires.
  - On: Select a given day for the rights to expire.

    Picture and the hadring of the day that you select the day that you select the day that you sel
  - Rights expire at the beginning of the day that you select.
  - After: Specify a certain number of days for the rights to remain active.
     Each day is counted as a 24-hour period from the time that you set the expiration.
- 7 In the Allow re-share with section, select whether you want them to be able to share with internal users, external users, or via a File Link.
- 8 If you want to include a personal note in the share, specify a note in the Note field.
  - Only the users and groups that you share with can read the note.
  - The share note cannot exceed 255 characters in length.
- 9 Click Share.

The Shared with section lists the users with whom you have most recently shared the file.

# 4 Working with Filr Files Directly From Microsoft Outlook

Micro Focus Filr Plugin for Microsoft Office and Outlook lets you integrate Filr with Microsoft Outlook 2013 and 2016. After installing this plugin, you can use the Outlook application to browse local or Filr-based files and attach the files in an email. Depending on the policy settings, the files are either directly attached to the email or the files are first uploaded to the Filr server and the link of the uploaded files is then shared in the email. For information about installing this plugin, see Chapter 2, "Installing the Micro Focus Filr Plugin for Microsoft Office and Outlook," on page 9.

This functionality is only available when an Advanced-Edition license is installed on the Filr appliance and your Filr Administrator has enabled this functionality on the appliance.

### Logging into the Filr Server From a Microsoft Outlook Application

- 1 Ensure that the Filr Plugin is installed on your workstation. See "Downloading and Installing the Filr Plugin for Office and Outlook" on page 9
- 2 Launch Microsoft Outlook.
- 3 Click the Micro Focus Filr tab and then click Settings in the Filr Plug-in group.

**NOTE:** If the **Filr Plug-in** group is not visible in Microsoft Outlook even after you have installed the FilrOutlook Plugin, Outlook might have automatically disabled the plug-in. To enable the plug-in, see the Microsoft website.

- 4 On the Account tab, specify the following:
  - Username/Password: Specify your Filr username and password to log into the Filr server.
     Click Remember Password to remember your password for future logins.
  - Server URL: Specify the name and the port number of the Filr server that you want to connect to. For example: filr.mycompany.com:port\_number.
    - Only the HTTPs protocol is supported and is prefixed by default, so you must not specify the protocol in this URL.
- 5 Click Login to log into the Filr server. The button toggles to Logout after you are successfully logged in to the Filr server.

#### Configuring the Outlook Policy Settings

- 1 Ensure that the Filr Plugin is installed on your workstation. See "Downloading and Installing the Filr Plugin for Office and Outlook" on page 9
- 2 Log into the Filr Server from Outlook. See "Logging into the Filr Server From a Microsoft Outlook Application" on page 15
- 3 Launch Microsoft Outlook.

4 Click the Micro Focus Filr tab and then click Settings in the Filr Plug-in group.

**NOTE:** If the **Filr Plug-in** group is not visible in Microsoft Outlook even after you have installed the FilrOutlook Plugin, Outlook might have been automatically disabled the plug-in. To enable the plug-in, see the Microsoft website.

**5** On the **Policy** tab, the following options are listed. If your Filr administrator has allowed you define the policy or modify the policy limits, do the following:

**NOTE:** If the Filr Administrator has enabled you to modify the policy limits, you must specify a value either equal to or less than what the Filr administrator has already specified.

- Send attachments using Filr: Select one of the following:
  - Always: Select this to always upload the attachments to the Filr server and share the link of the uploaded files through the email. You can select this option only if your Filr administrator has allowed you define the policy.
  - File size exceeds X MB: Select this to specify the size beyond which the attachments are uploaded to the Filr server and the link of the uploaded files is shared in the email.
- Attachment link expires after: Select one of the following:
  - X days: Select this to specify the number of days after which the attachment link sent in the email should expire.
  - X downloads: Select this to specify the number of times the attachment is downloaded after which the attachment link sent in the email should expire.
- 6 Click Apply to save your changes.
- 7 Click Cancel to return to the previous window

#### Attaching Files in Outlook Email Through Filr

You can now use Microsoft Outlook to add attachments to email through Filr. You can either attach the local files from your computer or the Filr files from your My Files area. Depending on the Filr Outlook policy that is effective, the files are either attached directly to the email or uploaded to the Filr server and the location of the uploaded files is shared in the email.

When you send an email to an external user, the external user should log in to the Filr site and self provision. For more information, see Sharing with People Outside Your Organization in the Filr 3.3: User Access Guide.

- "Prerequisites" on page 16
- "Attaching Files from Your Computer" on page 17
- "Attaching Files from Filr MyFiles Area" on page 17

#### **Prerequisites**

Before you attach files to the Outlook email, ensure the following:

- Network and the Filr server are up and running.
- The attachment does not contain a file of the type that the Filr Administrator has blocked.

- The size of the attachment is within the file upload size limit that the Filr Administrator has set.
   You must not attach more than 10 files. We recommend that the total size of all the attached files does not exceed 500 MB.
- The Filr Appliance storage has sufficient storage space.

#### **Attaching Files from Your Computer**

- 1 Launch Microsoft Outlook.
- 2 Ensure that you have already configured the Filr settings and are logged in to the Filr server. See "Configuring the Outlook Policy Settings" on page 15.
- 3 Click File > New Email.
- 4 Specify the value for the options such as To, CC, Subject as required.
- 5 In the Filr Attach Files group, click Trom PC.
- 6 Browse through the computer and select the files to attach. Then, click Open to attach the files.
- 7 (Conditional) To delete all the attachments from the email, click Delete Attachments.

#### Attaching Files from Filr MyFiles Area

- 1 Launch Microsoft Outlook.
- 2 Ensure that you have already configured the Filr settings and are logged in to the Filr server. See "Configuring the Outlook Policy Settings" on page 15.
- 3 Click File > New Email.
- 4 Specify the value for the options such as To, CC, Subject as required.
- 5 In the Filr Attach Files group, click @ From Filr.
- **6** Browse through the MyFiles area and select the files to attach. Then, click **Open** to attach the files.
- 7 (Conditional) To delete all the attachments from the email, click **b** Delete Attachments.

### 5 Troubleshooting

#### **Troubleshooting Email Issues**

- "Uploading Attachments to the Filr Server Fails" on page 19
- "Unable to Send Emails When Drafts Is Selected" on page 19

#### **Uploading Attachments to the Filr Server Fails**

When you use the Filr Plugin to attach files to an Outlook email, the uploading of the attachments to the Filr server might fail because of the following:

- Network issues or the Filr server is not available.
- The attachment contains a file of the type that the Filr Administrator has blocked.
- The size of the attachment exceeds the file upload size limit that the Filr Administrator has set.
- No sufficient space in the Filr Appliance storage.

. Consequently, Outlook fails to send such emails and save them in the drafts folder.

#### Unable to Send Emails When Drafts Is Selected

If you select **Drafts** and then attempt to send an Outlook email having attachments that is sent through Filr, the email is not sent but saved in the **Drafts** folder. To send the email, open the email, select **Inbox**, and then click **Send** on the email.